## **Setting the wireless network**

There are two methods for setting the wireless network.

**Setting method 1** If you use the wireless LAN card for the first time, take the steps described in the 'Setting method 2'.

**Setting method 1** If you're familiar with wireless LAN card setting, take the steps described in the 'Setting method 2'.

You should configure your computer network and install the Media Library program first to view or play back the picture, music or the movie in your computer using the Media Browser function of the wireless TV.

If your computer is not installed with the wireless LAN card, it is possible to purchase this product.

You should purchase the wireless LAN card (or Access Point(AP)) separately **802.11g** adaptor (or 802.11g Access Point(AP)) that complies with Wi-Fi.

You cannot use the **802.11a** wireless LAN card (or, **802.11a** Access Point(AP)) for this wireless TV.

We recommend that you use the USB type adaptor that is easy to configure, or the wireless LAN card that runs in 802.11g only.

### **Setting method 1 1** Connect the power to the wireless TV. Power cord Wireless TV DC power adaptor **2** Switch to the **'Media Browser' 'SEARCH FINDING'** or **'SEARCH FAILURE'** window Turn on the wireless TV. by pressing **TV/MEDIA** button. will appear on the TV screen as shown in the figure. Do not click the **[OK]** on the screen but take the following steps. POWER TV/MEDIA TV/AV **POWER** TV/AV **TV/MEDIA SEARCH FINDING SEARCH FAILURE** or **Check PC Status** O POWER TV/AV MENU ENTER **FLASHBK SURF** or SLEEP FLASHRK SURI **Finding Media Servers** If you want to change Setup,<br>Push OK Button.  $OK$  $-$  OK  $-$ Upper side of the wireless TV Remote control Remote control

If the computer to install the Media Library is not equipped with the wireless LAN card (or, Access Point(AP)), install it first. **3**

\* Ensure to read the User's Manual provided by the vendor of the wireless LAN card (or, Access Point(AP)) to learn about how to install the wireless LAN card. \* For the wireless LAN card (or, Access Point(AP)) that supports both **802.11b** and **802.11g**, set the adaptor to run in **802.11g** only. <See the User's Manual of the wireless LAN card (or, Access Point(AP))> If you mix **11g** and **11b** when using the adaptor, link speed will drop.

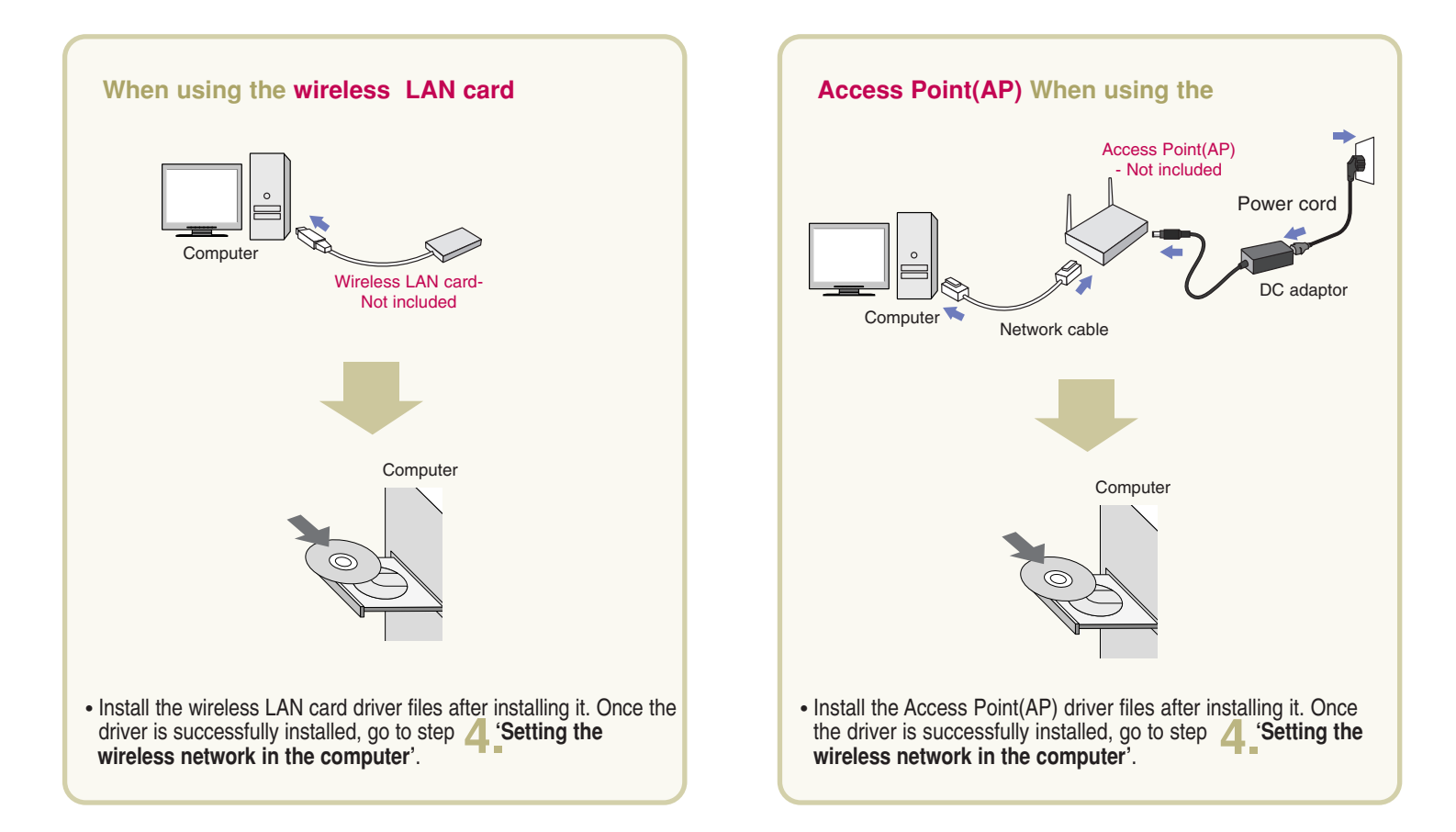

## **Setting the wireless network in the computer**

\* Set the computer SSID (Network name), WEP key, and connection mode as follows by referring to the User's Manual for the wireless LAN card (or, Access Point(AP)) that you **4** purchased.

### **When using the wireless LAN card**

- **SSID (network name) 1**
	- \* Set to "LGMB" (Case-sensitive)
- **Set WEP key** as 'Not in Use'. **2**
- **Set the Connection Mode** as 'Networking between computers (Ad-hoc or peer-to-peer)' **3**
- **Setting Internet protocol TCP/IP 4**

Choose one of the following two setting methods.

u **'Obtain an IP address automatically'**

Performance can drop when connecting the computer to the wireless TV through wireless connection – up to 2 minutes delay.

u **'Use the following IP address (manual)' (recommended) IP address:** 169.254.XXX.XXX (Input any number between 1 and 254 for XXX.) e.g., 169.254.45.200

**Subnet mask**: 255.255.0.0

**Gateway**: Do not input any IP.

When setting is complete, do not turn off the wireless TV but install the Media Library as described in step 5.

### **When using the Access Point(AP)**

\*Make sure to read the User's Manual of the Access Point(AP) provided by the vendor before setting the Access Point(AP).

- **1) Setting the Access Point(AP)**
- **SSID (Network name) 1**
	- Use the existing SSID(network name) without change, or input new SSID(nerwork name) (case-sensitive) to use. e.g., LGMEDIA
- **Set WEP key** as 'Not in Use'. **2**
- **Setting Internet protocol TCP/IP 3**
	- Set the Access Point(AP) IP address as 192.168.0.1 and subnet mask as 255.255.255.0.
	- If Access Point(AP) provides the DHCP Server function, activate it. (recommended)
- **2) Setting the computer**
	- Connect the Access Point(AP) to the computer using the Ethernet cable.
- **Setting Internet protocol TCP/IP 1**

Choose one of the following two setting methods.

• **'Obtain an IP address automatically'**

If you have activated the DHCP Server function when setting the Access Point(AP), select the "Obtain an IP address automatically" option.

• **'Use the following IP address (manual)' (recommended)** Set as follows if you have not activated the DHCP Server function when setting the Access Point(AP) or the Access Point(AP) does not provide it. **IP address**: 192.168.XXX.XXX (Input any number between 2 and 254 for

XXX.) e.g., 192.168.0.200 **Subnet mask**: 255.255.255.0 **Gateway**: 192.168.0.1.

### **Set only when you use the Access Point (AP).**

**Take the following setting steps when Access Point(AP) setting is complete.**

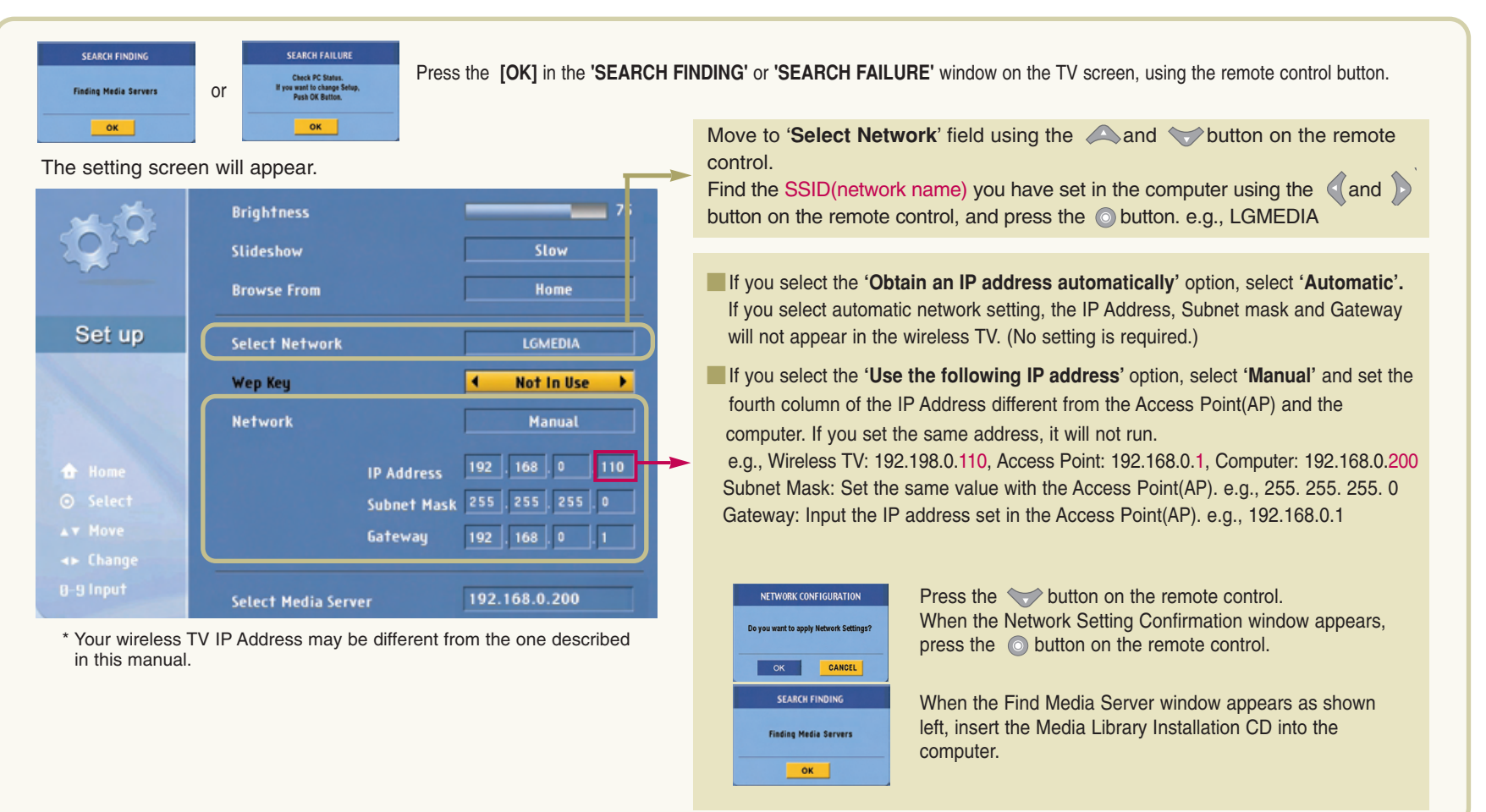

## **At your computer : Installing the 'Media Library' Server in you computer**

Once the 'Media Library' program is installed in your computer, you can view the picture or play back music or movie by connecting the wireless TV to the Media Browser. You should install the program first to use the Media Browser in the wireless TV.

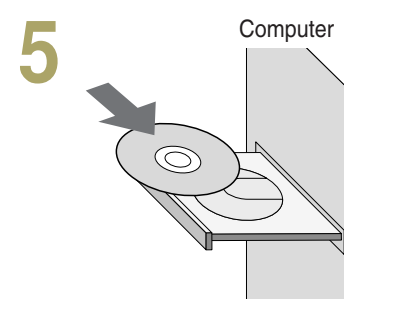

• Insert the installation CD into the CD-ROM drive. Wait until the installation message appears.

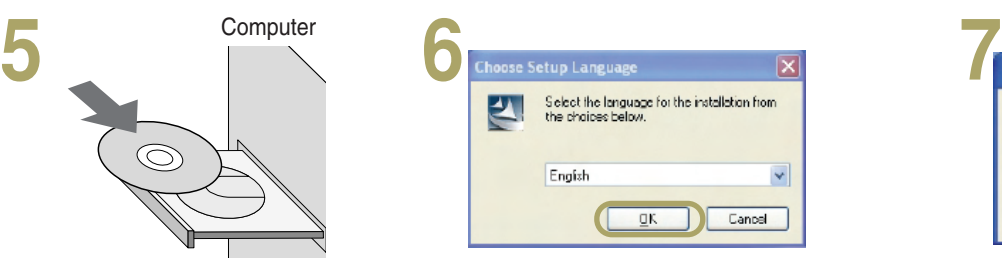

- When the Install Media Library window appears, select the language (English/Korean) and click the **[OK]**.
- If the installation window does not appear automatically, double click the 'setup.exe' file in the CD manually.

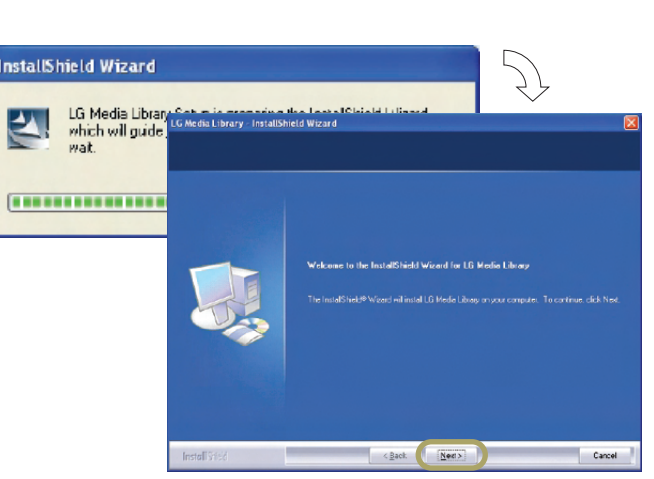

• When installation is ready to proceed, click the **[Next]** button.

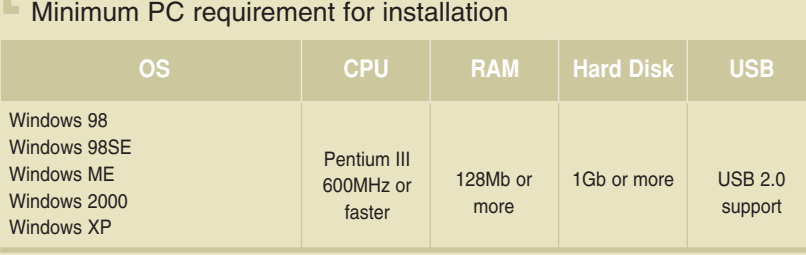

\* Wireless LAN card should have the Access Point(AP) or NIC (Network Interface Card) that supports 802.11g.

### \* Wireless LAN card should comply with Wi-Fi.

Recommended PC specification

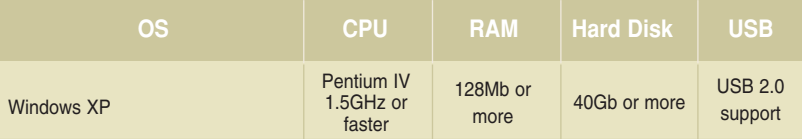

\* Wireless LAN card should have the Access Point(AP) or NIC (Network Interface

Card) that supports 802.11g.

μ

\* Wireless LAN card should comply with Wi-Fi.

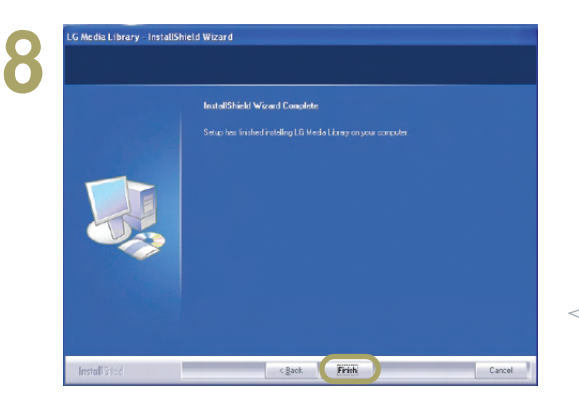

- Create a folder to install the Media Library.
- Click the **[Next]** to create the **'LG Media Library'** folder under the 'C:\Program Files' folder automatically.
- **Choose Folder** Please select the installation folder. C.<sup>1</sup>Program Files\LG Media Library Directories: Recorden Files<br>In the Common Files ConFlus Applications **Light Explorer** Messenger **B** initrosoft frontpage **CONSN**  $\left| \mathbf{c} \right|$ ok Cancel
- If you want to install the program at other folder, click the **[Browse]** and

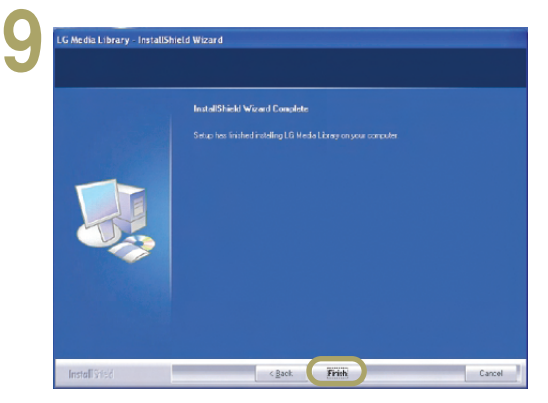

- specify the folder. Installation of the Media Library is complete.
	- Click the **[Finish]** to complete installation.

• When the question window appears, click the **[Yes]** to run the Media Library.

**10**

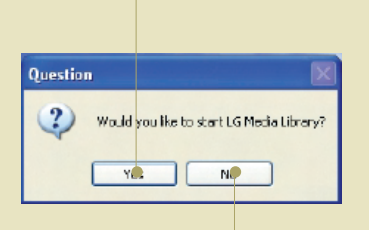

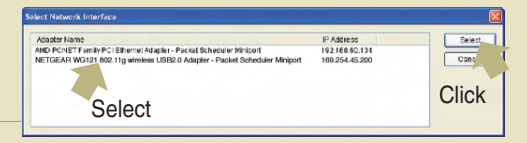

• When you run the Media Library, the Select Network Interface window will appear. Select the wireless network adaptor you have installed and click the **[Select]**.

When the **'Media Library Manager'** window appears, share the folder you want. (See page 50) When the program is successfully installed, the initial screen of **'Home Media'** will appear on the wireless TV.

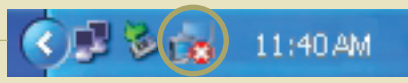

• The program icon will appear on the Windows Task Bar.

### **Deleting the Media Library program**

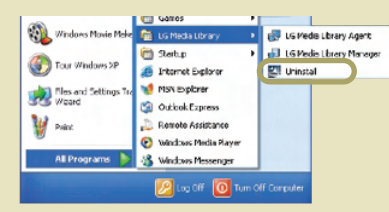

- **1.** Select Start > All Programs > LG Media Library > Uninstall to uninstall the Media Library.
- \* When system rebooting selection message appears, select the option you want and click the **[Finish]**.
- **2.** You can also delete the Media Library program by selecting My Computer > Control Panel > All or Remove Programs.

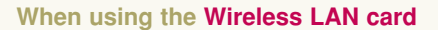

• When the program is successfully installed, the initial screen of '**Home Media**' will appear on the wireless TV.

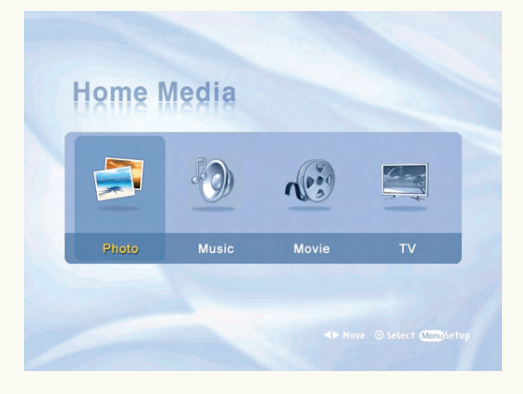

### **When using the Access Point (AP)**

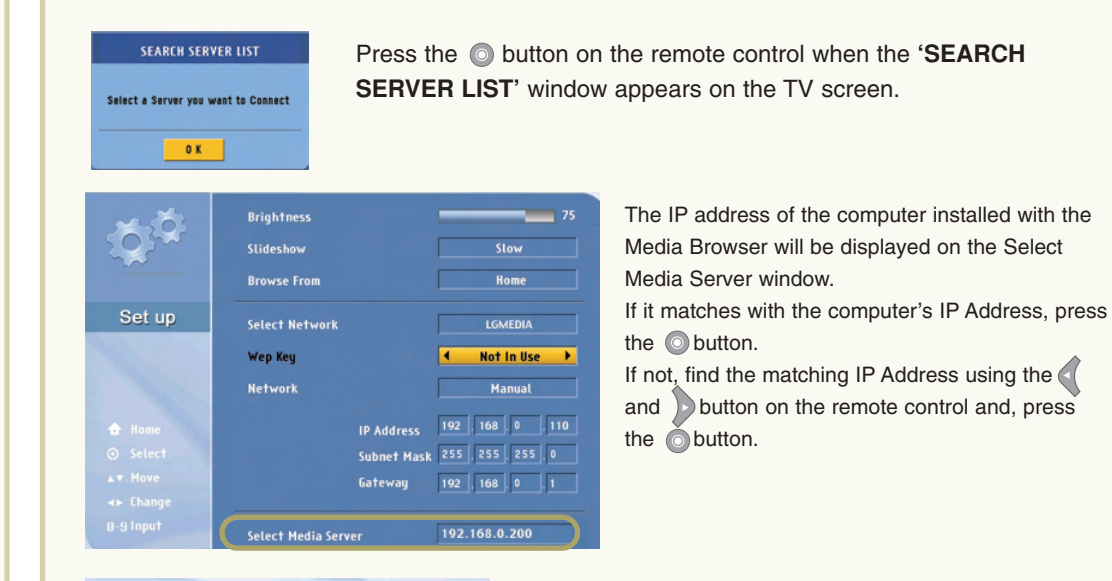

• When the program is successfully installed as described above, the initial screen of **'Home Media'** will appear on the wireless TV.

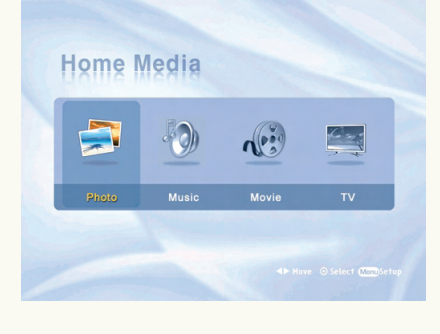

**11**

## **Setting method 2**

If you're familiar with wireless LAN card setting, configure the wireless network of the computer and the wireless TV by referring to the following section.

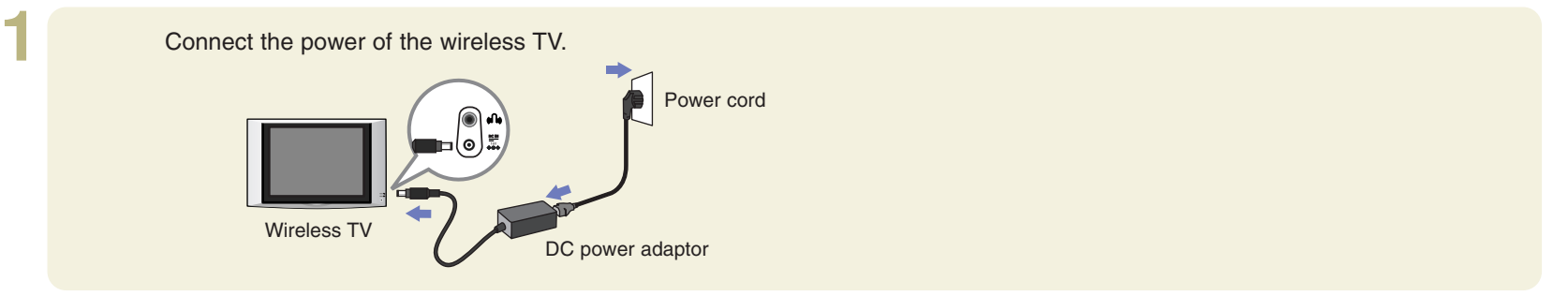

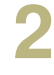

Switch to the **'Media Browser'** Turn on the wireless TV. The **'SEARCH FINDING'** or **'SEARCH FAILURE'** window pressing **TV/MEDIA** button. will appear on the TV screen as shown in the figure. Press the **[OK]** using the **c** remote control button. TV/MEDI/ **OWER** TV/AV TV/MEDIA TV/AV  $\subset$ **SEARCH FINDING** or **SEARCH FAILURE** SLEEP CC FLASHBK SURF SLEEP CC FLASHBK SURF **Check PC Status** O POWER TV/AV MENU ENTER **Finding Media Servers** If you want to change Setup.<br>Push OK Button.  $\bigcirc$  $\bigcirc$  $\bigcirc$  $\bigcirc$  $\bigcirc$  $\bigcirc$  $\bigcirc$ or

Upper side of the wireless TV Remote control Remote control

**3 Brightness**  $-25$ Slideshow Slow **Browse From** Home Set up Select Network LGMEDIA Wep Key Not In Use > Manual **Network**  $192$  . 168 . 0 . 110 **IP Address** Subnet Mask 255 . 255 . 255 . 0 **Gatewan**  $192$ ,  $168$ ,  $0$ ,  $1$ 192.168.0.200 Select Media Server

- The Setting window will appear. The setting details are as follows.
- **1. SSID (network name): LGMEDIA**
- **2. WEP key: Not In Use**

Remote control

- **3. Operation mode: ad-hoc**
- **4. Internet Protocol TCP/IP: Obtain an IP address automatically**

To change the settings, take the following steps.

(For your reference, the computer should have been turned on, and the wireless LAN card(or, the Access Point(AP)) also should have been configured in advance in the computer.)

 $OK$ 

 $-$  OK  $-$ 

Move to 'Select Network' using the and button on the remote control.

Select the SSID (network name) set in the computer or the Access Point(AP) using the and button on the remote control. Press the  $\odot$  button on the remote control when setting is complete.

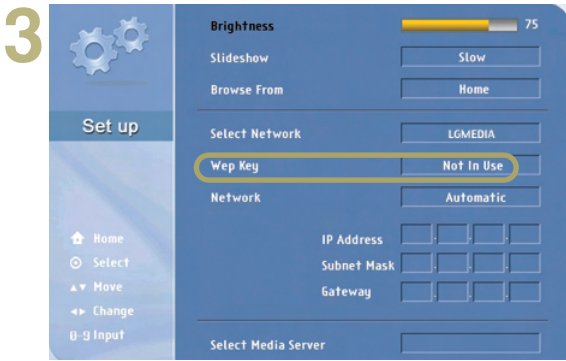

**4 Brightness** Slideshow **Browse From** Home Set up **Select Network** LGMEDIA Wep Key Not in Use > **Network** Manua  $192$  . 168 0 110 **IP Address** 255 255 255 0 Subnet Mast  $192$   $168$   $0$   $1$ Gateway **Select Media Server** 

Move to WEP key using the  $\triangle$  and  $\triangle$  key on the remote control.

If you have set the WEK key in the computer (or, the Access Point(AP)), you should set the same WEP key in the wireless TV. (If not, you don't have to set the WEP key in the wireless TV.)

Select '64 bits' if the WEP key is 5 or 10 digit long. Or, select '128 bits' if it is 13 or 26 digits. Then, press the button on the remote control.

Input the WEP key when the virtual keyboard appears.

Press the **[OK]** on the virtual keyboard using the **remote control button when setting is completed.** For your reference, WEP key setting can slow down performance.

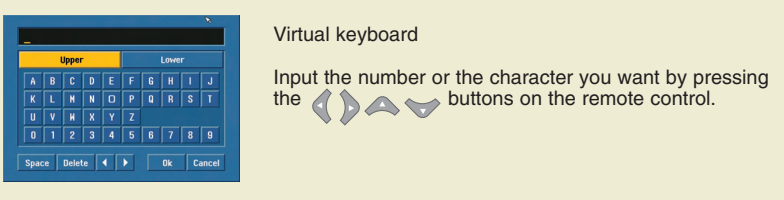

Move to the Network section using the  $\triangle$  and  $\triangledown$  button on the remote control.

Select whether you want to set the IP Address automatically or manually.

Select **'Automatic'** if you select the **'Obtain an IP address automatically'** option for IP Address setting in the computer. Otherwise (manual setting), input IP Address, Subnet Mask and Gateway using the number buttons on the remote control. Set the fourth column of the IP Address different from the computer. If you set the same address, it will not run e.g., Computer: 192.168.0.200, wireless TV: 192.168.0.110

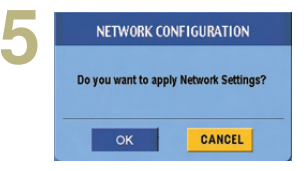

Press the button on the remote control.

Press the  $\odot$  button on the remote control when the Network Setting Confirmation Window appears.

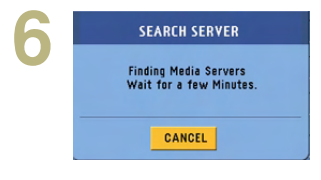

When network setting is complete, the **'SEARCH SERVER'** window will appear as shown left. Press the colutton on the remote control to cancel. Do not then configure other items but install the Media Library in the computer. (See page 44.)

**7** When Media Library installation is complete, run **'LG Media Library Agent'**. Then, the **'Select Network Interface'** window will appear. Specify the wireless LAN card adaptor you have installed.

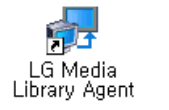

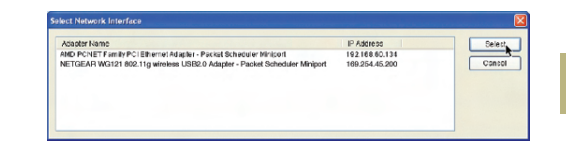

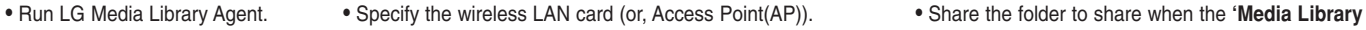

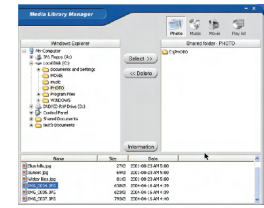

**Manager'** window appear. (See next page)

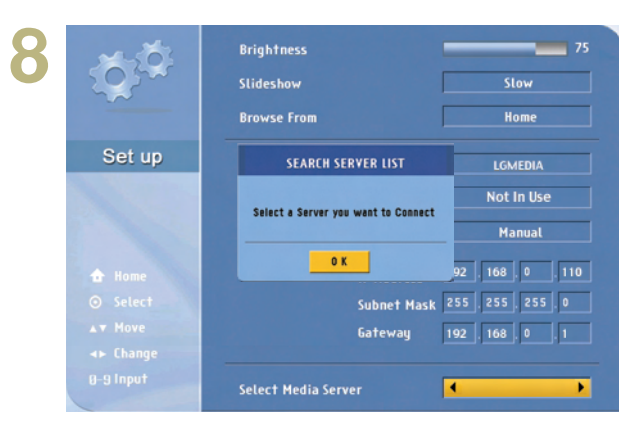

The **'SEARCH SERVER LIST'** window will appear if the Media Browser is successfully installed. Press the button. Then, the IP address of the computer installed with the Media Browser will be displayed. If it matches with the computer's IP address, press the  $\circledcirc$  button.

If not, find the matching IP address using the  $\triangle$  and  $\triangle$  abutton on the remote control and, press the button.

The Home screen of the Media Browser will appear and setting will be completed.

Note

If the IP Address of the computer does not appear in the Select Media Server window, the wireless LAN card (or, Access Point(AP)) setting must be incorrect or the Media Library is not installed properly. In this case, check whether the wireless (or, Access Point(AP)) setting of the computer matches with that of the wireless TV, or the Media Library is properly installed.

## **Using Media Library Manager**

Once the Media Library program is installed in your computer, you can view the picture or play back music or movie by connecting the wireless TV to the Media Browser. Pictures, music files and movie files should have been shared using the Media Library Manager to view the picture or play back music or movie stored in the computer.

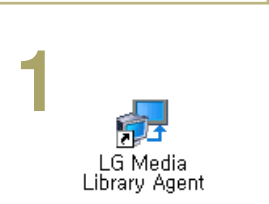

**At your computer**

• Double click the Media Library icon on the Desktop window to start the program.

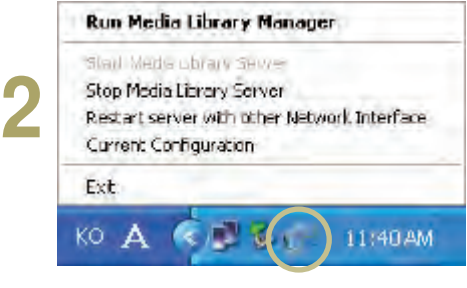

• Once the program is started, the Media Library icon will be activated in the Windows Task Bar.

Click with the right mouse button to start the Media Library Manager.

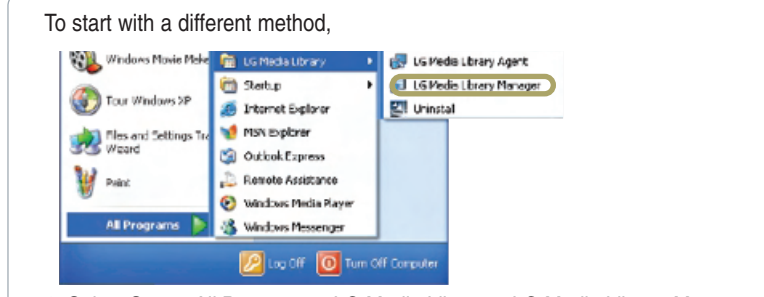

**1.** Select Start > All Programs > LG Media Library > LG Media Library Manager to use the Media Library Manager program.

11:40 AM

**2.** Click the right mouse button to use the Media Library Manager.

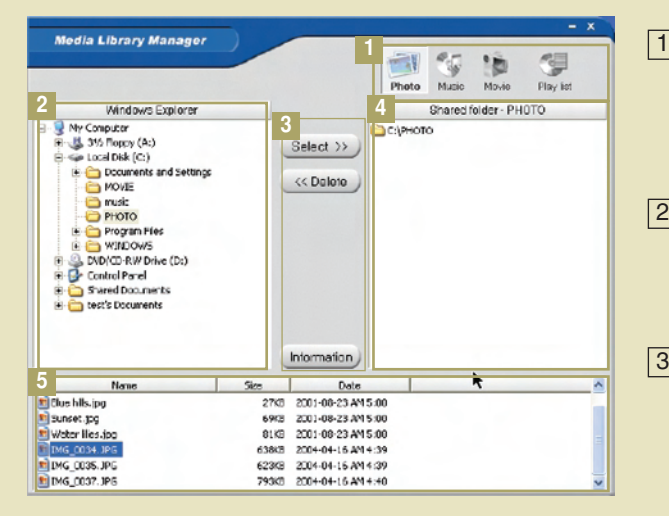

#### **Menu selection button** 1

**Picture**: Manages picture file share folder. **Music**: Manages music file share folder. **Movie**: Manages movie file share folder. **Playlist**: Manages the playlist (See page 54)

### **Windows Explorer**  2

You can find the folder to add to the Shared folder (4). You cannot move the local disc drive to the Shared folder. e.g., C or D drive.

### **Select/Delete/Information button**

**Select**: Adds the selected folder to the Shared folder. **Delete**: Deletes the selected folder from the Shared folder. **Information**: Shows the property information on the selected folder or file.

### **Shared folder**  4

You can check and use the folder added in the Shared folder in the wireless TV.

**File view**  5

You can check the file(s) in the selected folder.

# **Viewing the Picture**

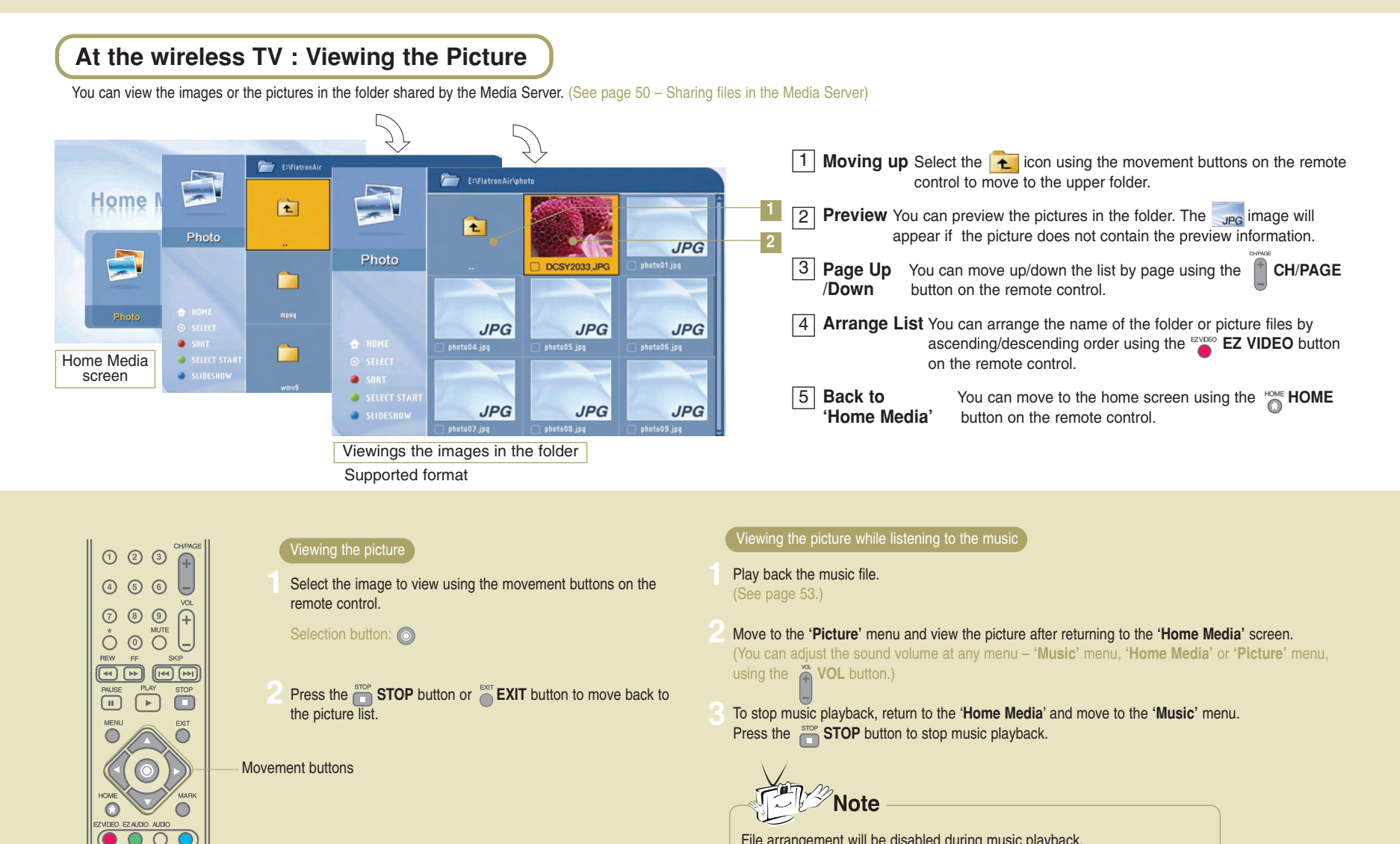

File arrangement will be disabled during music playback.

# Using Media Browser **Viewing Pictures**

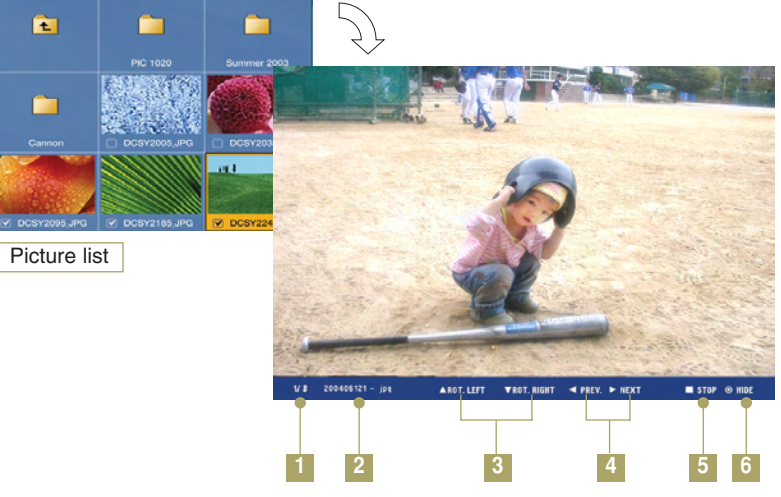

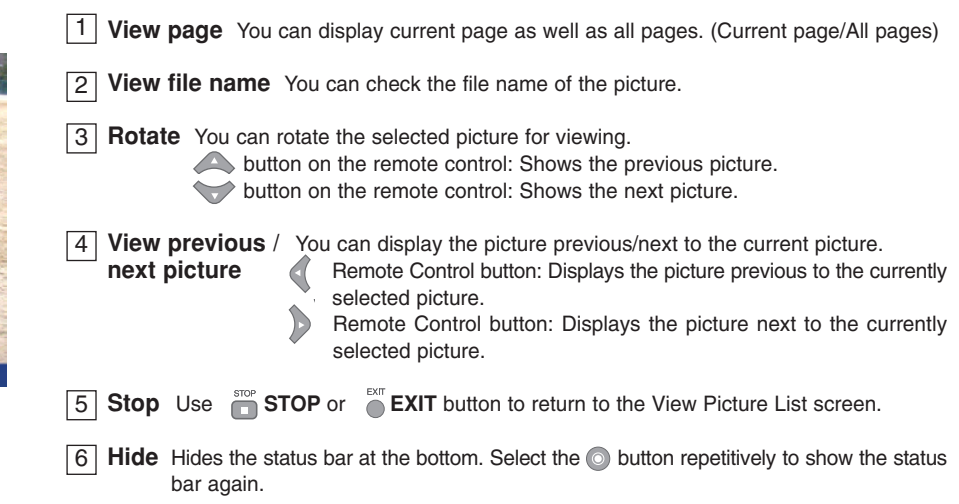

### Viewing the slide show

## **1** Select the image to view using the **MARK** button.

\* To select consecutive files at a time.

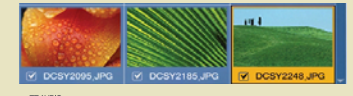

**CANDIO** Click at the beginning of the selected pictures! **COLICK at the end of the selected pictures!** 

Selection button:  $\sum_{n=1}^{\infty}$  Selection cancel button:  $\sum_{n=1}^{\infty}$ 

### Press the Start Slide Show  $\bigcirc$  button.

\* If you press this button when no picture is selected, all files will be included in a slide show.

- The selected files will be displayed as a slide show with the preset speed. (Use the Setting menu to change slide show speed! See page 58.)
- Press the **STOP** or **CRIT** button to stop playing a slide show. \* If you don't press the **STOP** button, the slide show will continue repeatedly.

# **Playing Music**

#### **At the wireless TV : Playing music**You can play back the music files in the folder shared by the Media Server. (See page 50 – Sharing files in the Media Server) -3 **Home** OREPEAT SHUFFLE E:\FlatronAir\  $\boxed{2}$  Page Up **Music** E:\FlatronAir\music Þ **PLAY\_LIST Music** D Ē  $\sim$ Music2 **Music2** Music01.mp3 PLAY\_LIST Music02.mp3 Music01.mp3 SELECT START Music03.mp3 Music02.mp3

Playing back the music files in the folder

Music03.mp3

Music04.mp3

Music05.mp3

Supported format : MPEG1 Layer I, II, III (\*.mpa, \*.mp3)

1 | Moving up Select the **interpret in the movement buttons on the remote** control to move to the upper folder. **Page Up** You can move up/down the list by page using the **CH/PAGE** / Down button on the remote control. button on the remote control. **Arrange List** You can arrange the name of the folder or picture files by 3 ascending/descending order using the **EZ VIDEO** button on the remote control. **Back to** You can move to the home screen using the **HOME 'Home Media'** button on the remote control. 4

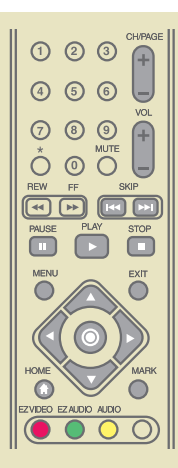

Home Media screen

**C** REPEAT

**SHUFFLE** 

Music04.mp3

Music05.mp3

Select the music file to play back and press the **O** button or **PLAY** button.

SELECT START

**REPEAT** 

**SHUFFLE** 

\* Use the **MARK** button to select multiple files.

\* Selecting several consecutive files at a time:

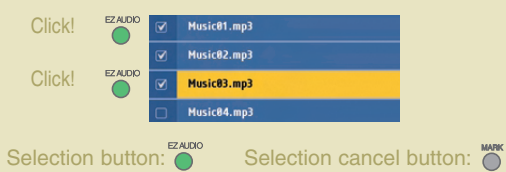

## Playing music Playing music Playing back previous/next music file

Press the  $\left| \mathbb{R} \right|$  button to play back the previous music file, or the  $\Box$  button to play back the next one.

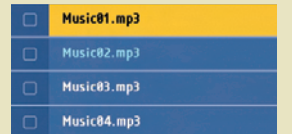

\* The title color will be changed to light blue.

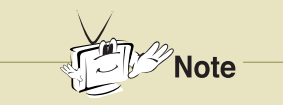

File arrangement and **MARK** button will be disabled during music playback.

If you press the  $\sum_{n=1}^{\infty}$  button during playback, the selected music file will be played back instead.

You cannot move from the Home screen to the Setting screen during music playback.

### Playing music using a playlist

You can create a playlist that contains your favorite music and use it on the wireless TV. (See next page)

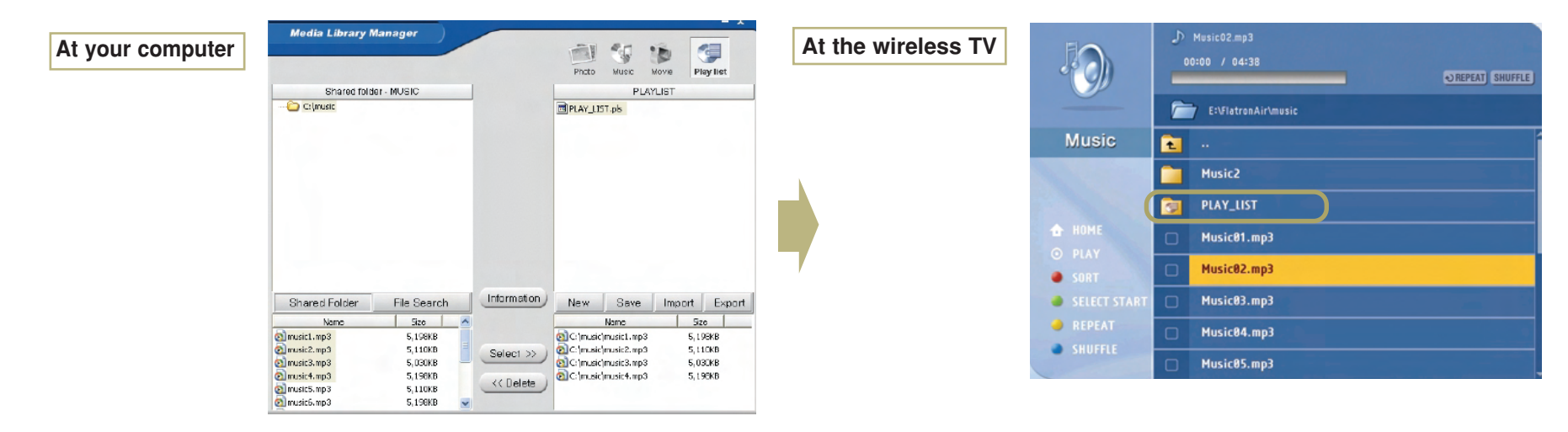

### Stop/Pause

**STOP:** Press the **STOP** button to stop playback of the current music file.

**PAUSE:** Press the **PAUSE** button to temporarily stop music playback. To resume playback, press the **PLAY** button.

### Repeat/Clear

files in the playlist or selected file repetitively.

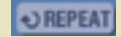

For repeated playback

### Random/Clear

Press the <sup>A</sup>AUDIO button to play back several music Press the O button to play back the music files randomly.

For random playback SHUFFLE

# **Playing music**

## **At computer : Creating a playlist**

You can create a playlist that contains your favorite music and use it on the wireless TV. (See next page)

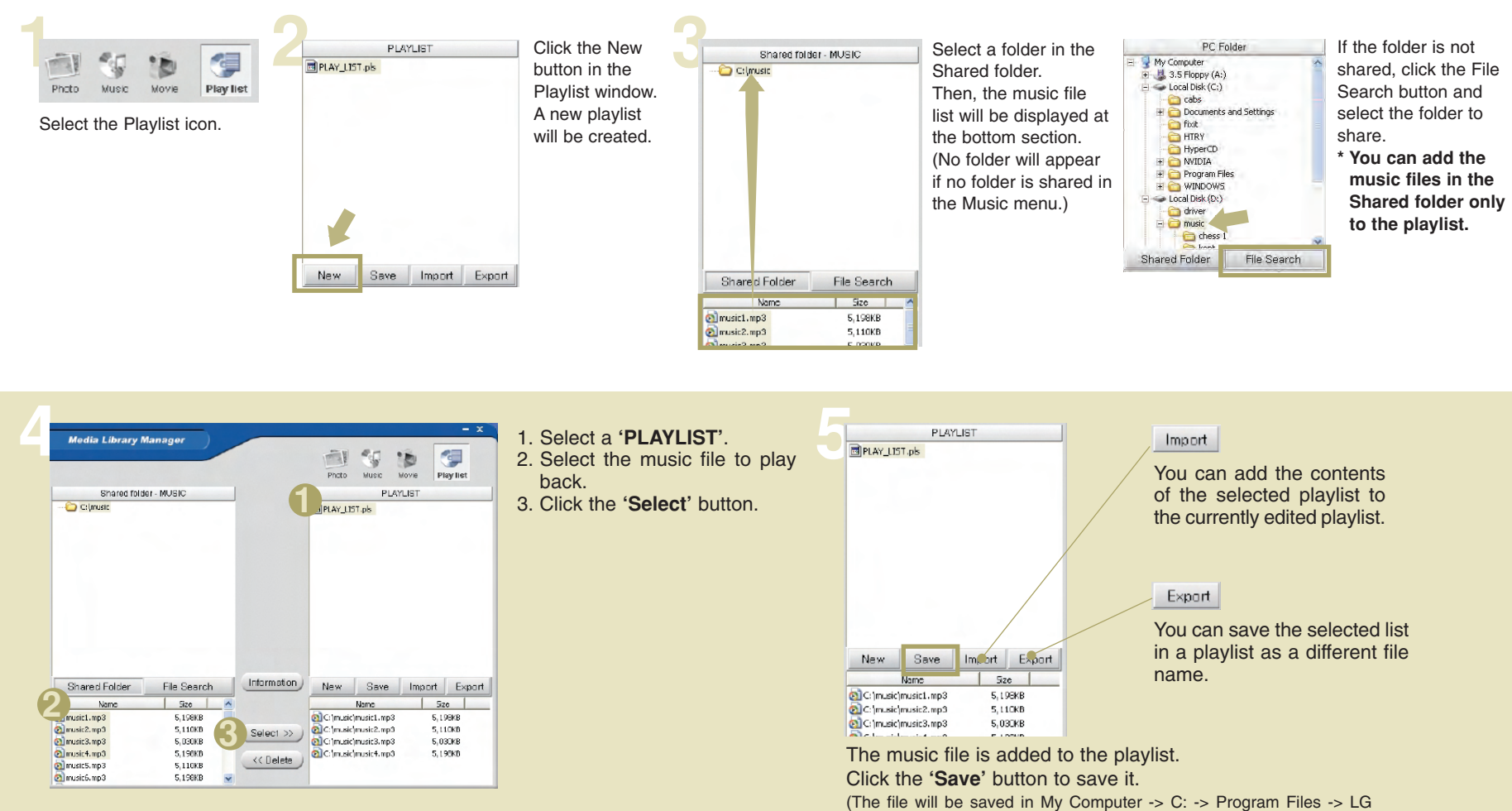

Media Library -> Playlist by default.)

## Using Media Library **Watching the movie**

## **At the wireless TV : Watching the movie**

You can play back the video files in the folder shared by the Media Server. (See page 50 – Sharing files in the Media Server)

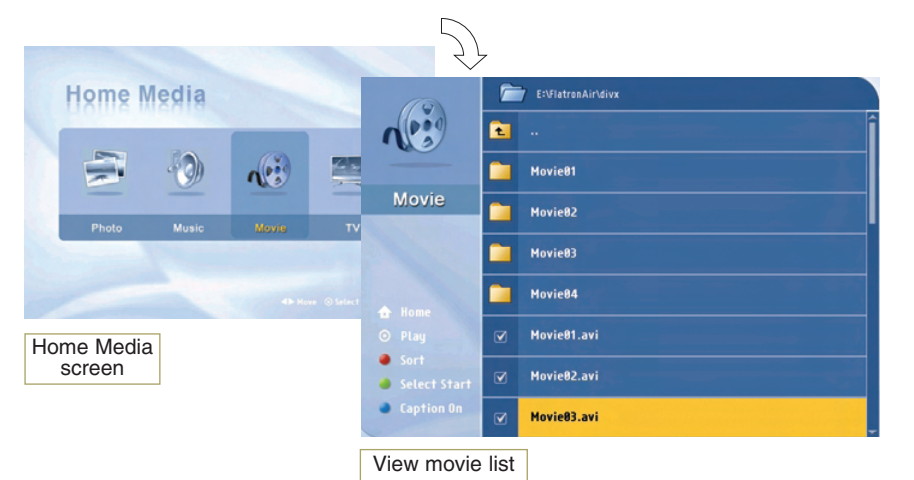

Supported format: MPEG-1 VCD, MPEG-2 (SD class), WMV9 (SD class), AVI. \* For more details, see the next page.

#### **Moving up**  $\vert$  1

Select the  $\mathbf{t}$  icon using the movement buttons on the remote control to move to the upper folder.

#### **Page Up/Down** 2

You can move up/down the list by page using the **CH/PAGE** button on the remote control.

#### **Arrange List** 3

You can arrange the name of the folder or movie files by ascending/descending order using the **EZ VIDEO** button on the remote control.

#### **Back to 'Home Media'** 4

You can move to the home screen using the  $\sum_{n=1}^{\text{HOME}}$  HOME button on the remote control.

#### **Caption setting** 5

You can change the caption/text setting in the movie list screen using the  $\bullet$  button on the remote control. Press the  $\bigcirc$  button on the remote control to hide/show (toggle) the caption/text while playing back the movie file.

Playing back the movie

Select the movie file to play back and press the  $\odot$  button or **PLAY** button.

\* Use the **MARK** button to select multiple files. \* Selecting several consecutive files at a time:

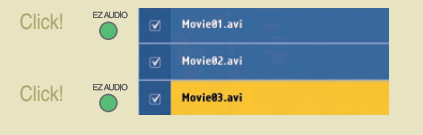

Selection button:  $\sum_{n=1}^{\text{EALDIO}}$  Selection cancel button :  $\sum_{n=1}^{\text{MARI}}$ 

**Press the <b>STOP** button to move to the View Movie List window during playback.

\* When playback is finished, the View Movie List window will be automatically displayed.

**\* If you exit to the Home screen and return while playing back the movie file or playback is stopped.**

If you select the movie file that was being played, the **'WHERE TO PLAY'** window will appear. (Some format does not display this window.)

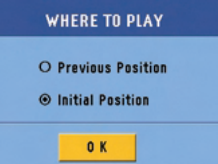

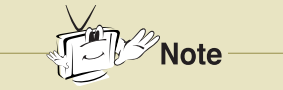

It can be terminated when playing the movide or executing FF/REW, depending on the network condition.

**Previous Position:** Resumes playback from the interrupted position. **Initial Position:** Starts from the beginning.

 $O$   $O$   $O$ 466  $O$   $O$   $O$ 

PAUSE

 $\bigcirc$ 

VIDEO EZAUDIO AUDIO

 $\overline{\mathbf{O}}$ 

 $\overline{\mathbf{C}}$  $\Box$ 

### DIGITAL<sub>ez</sub> LG

\* The sub-title name must be same as that of the movie file to be displayed the sub-title on the TV.

## **Playing back the movie**

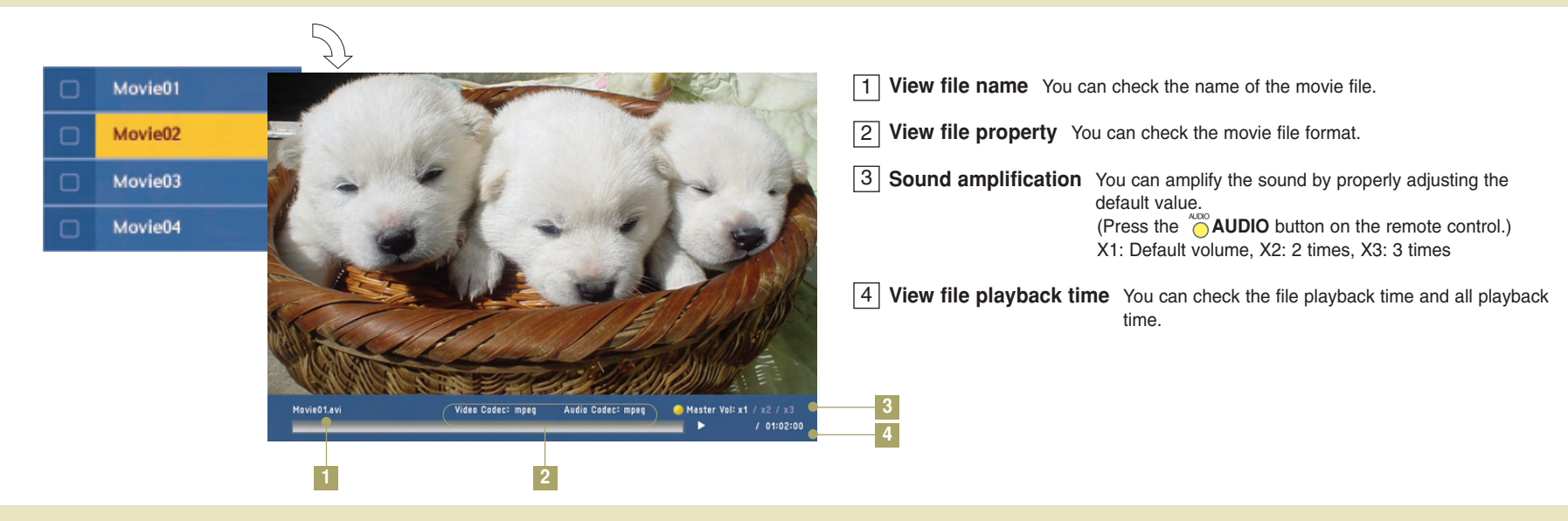

### Playing previous/next movie file

Press the  $\left[\mathbb{R}\right]$  button to play back the previous movie file, or press the  $\left[\mathbb{R}\right]$  button to play back the next one.

### Stop/Pause

STOP: Press the **STOP** button to stop playback of the current file. PAUSE: Press the **PAUSE** button to temporarily stop playback. To resume playback, press the PLAY button.

### FF/REWIND (Not available for some formats)

Moves the playback position of the current movie file forward or backward by certain interval.

**FF**  $\overline{P}$  : Moves forward as much as 2% of the entire file playback length (based on 1 hour).

**REWIND** : Moves backward as much as 2% of the entire file playback length (based on 1 hour).

\* Movement position can differ according to the file size.

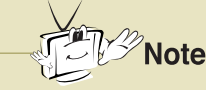

The wireless TV supports the following movie file formats. **• MPEG-1 VCD** (\*.mpg, \*.mpe, \*.mpeg, \*.dat, \*.m1v) Supported sub-title file format **• Sami (\*.smi)** 

- **MPEG-2 (SD slass)** (\*.mpg, \*.mpe, \*.mpeg, \*.vob, \*.m2v)
- **WMV9 (SD class)** (\*.wmv)
- **AVI** (\*.avi)

Audio codec

- MPEG1 Layer I, II, III
- Dolby Digital (AC3)
- DTS
- Windows Media Audio (WMA9)

Video codec

- MPEG-4 (1/2/3)
- Divx 3.11/4/5
- XVID
- WMV9

# Using Media Library **Changing the settings**

**1** Brightness  $-175$  $\overline{\Sigma}$ **2** Slideshow Slow **3 Browse From** Home Set up **4** Select Network LGMEDIA **5** Wep Key Not In Use **6Network** Manual **IP Address**  $192$ ,  $168$ ,  $0$ ,  $110$ 255 . 255 . 255 . 0 **Subnet Mack**  $192$  ,  $168$  , 0 , 1 Gateway Select Media Server 192.168.0.200 **7**

Changing the settings

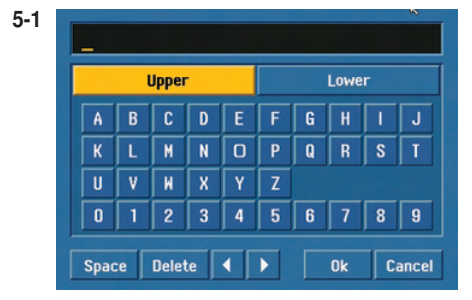

### **Virtual keyboard**

Input the number or the character you want, using the movement buttons on the remote control.

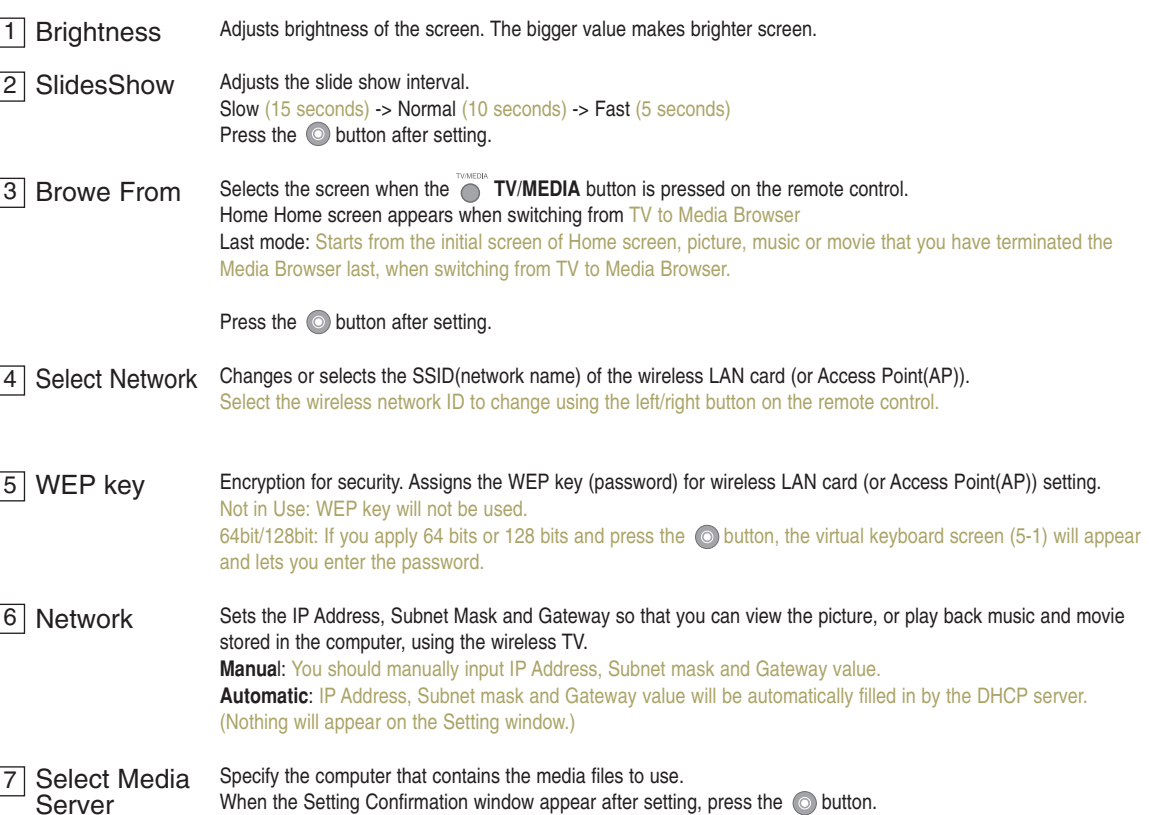

\* If you press the **HOME** button on the remote control when changing the Select Network, WEP key and Network, the **'SEARCH FAILURE'** windows appear if you select Exit from the Setting menu. Press the  $\odot$  button again to enter into the Setting menu again. When suspecting a malfunction, check again if the following occur. It may not necessarily be a malfunction.

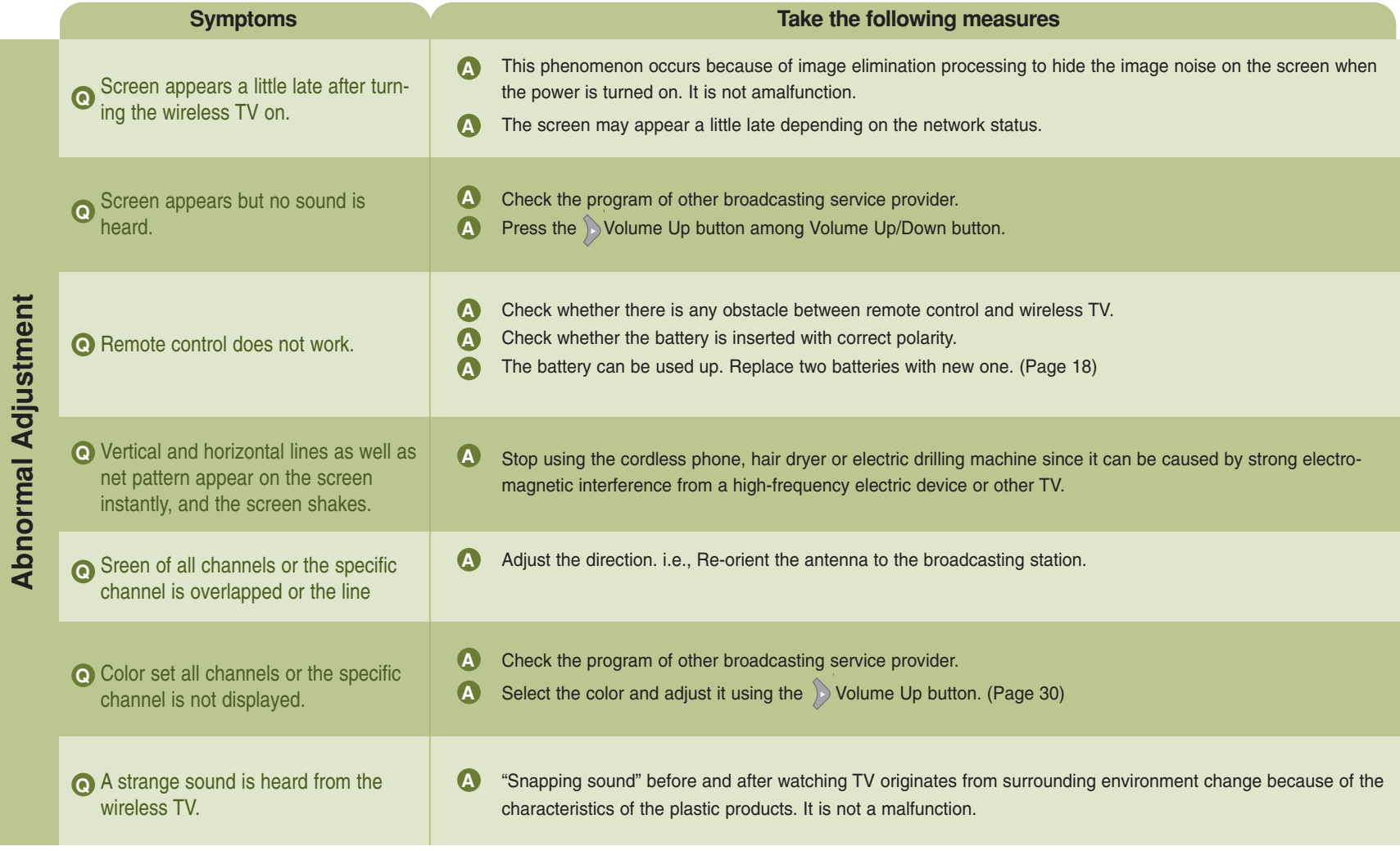

# **Note Check before reporting malfunction**

When suspecting a malfunction, check again if the following occur. It may not necessarily be a malfunction.

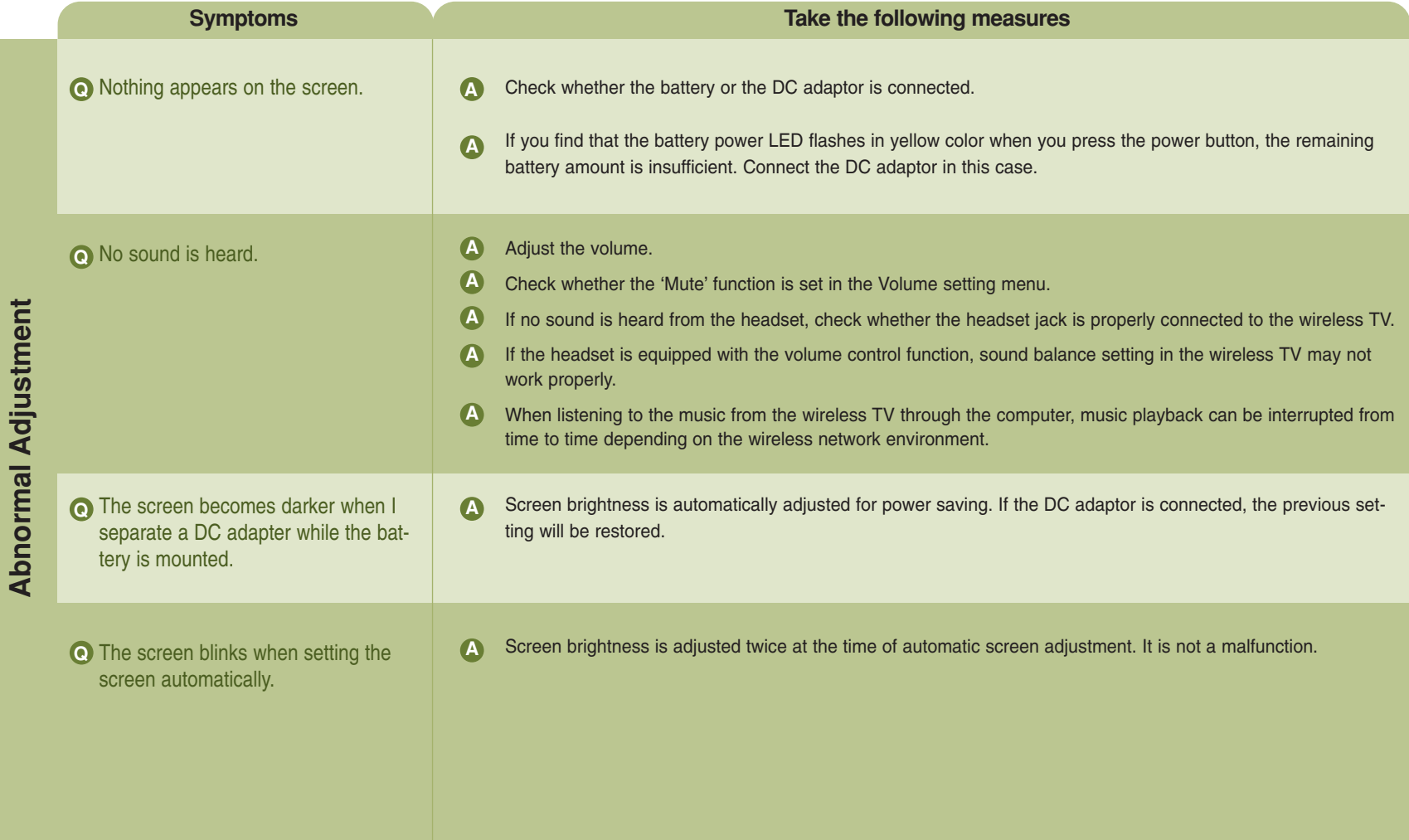

## **Check before reporting malfunction**

When suspecting a malfunction, check again if the following occur. It may not necessarily be a malfunction.

**A**

### **Symptoms** Take the following measures

When I user the Media Browser, the **Q**  "Check the PC status first. If you want to change the settings, press the button." message appears.

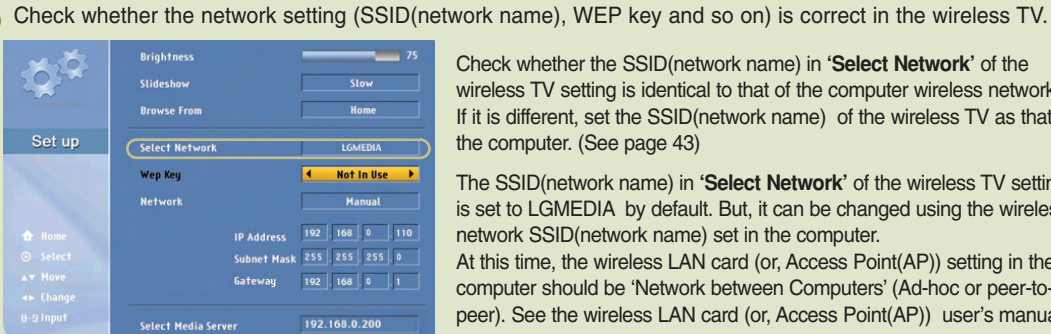

Check whether the computer is turned on. **A**

**A** Check whether the program (Media Library) is properly installed in the computer.

Check whether the wireless LAN card (or, Access Point (AP)) is installed properly and it can be used. **A**

Check whether the distance from wireless TV and computer is too far away. **A**

Check whether the Media Library is allocated to the wireless network card (or, Access Point(AP)). **A**

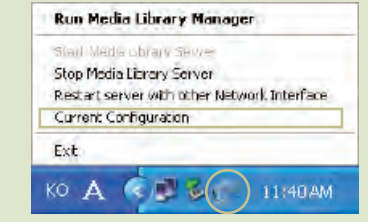

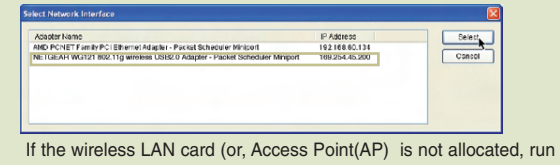

network SSID(network name) set in the computer.

"Re-start the service with a different IP" and select the network installed with the wireless LAN card (or, Access Point(AP)) and then activate the service.

Check whether the SSID(network name) in **'Select Network'** of the wireless TV setting is identical to that of the computer wireless network. If it is different, set the SSID(network name) of the wireless TV as that of

The SSID(network name) in **'Select Network'** of the wireless TV setting is set to LGMEDIA by default. But, it can be changed using the wireless

At this time, the wireless LAN card (or, Access Point(AP)) setting in the computer should be 'Network between Computers' (Ad-hoc or peer-topeer). See the wireless LAN card (or, Access Point(AP)) user's manual.

the computer. (See page 43)

Check whether the 'Turn off HDD' option is set on in the power saving mode of the computer. **A**

A Check the wireless Access Point(AP) setting. If the SSID(network name) is in the hiding mode, it cannot be used.

# **Note Check before reporting malfunction**

Check again if the following phenomenon occurs, which you presume that it is malfunction. It may not be malfunction indeed.

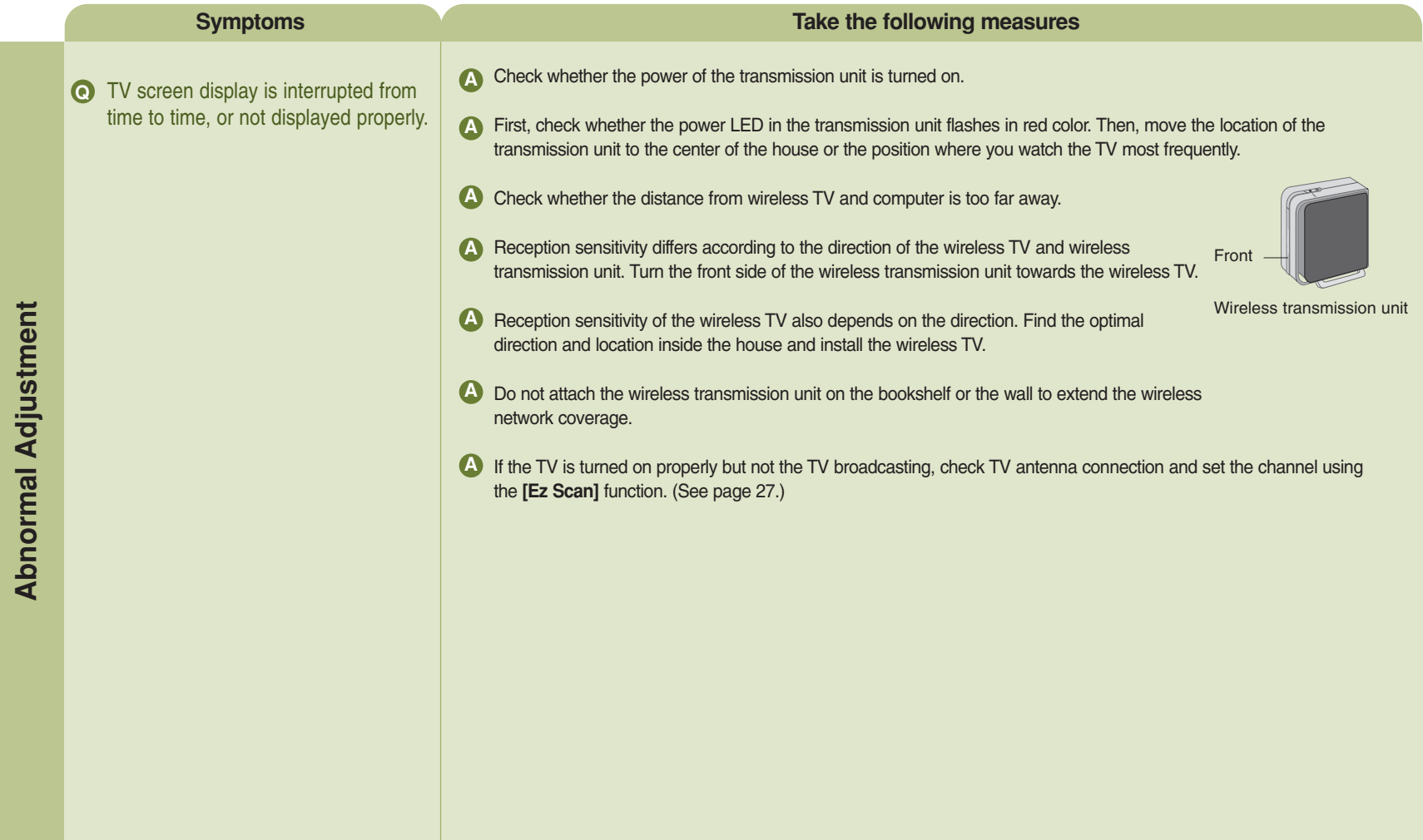

DIGITAL $_{eZ}$ LG

# **Product Specification**

The product specification is subject to change without notice for product improvement.

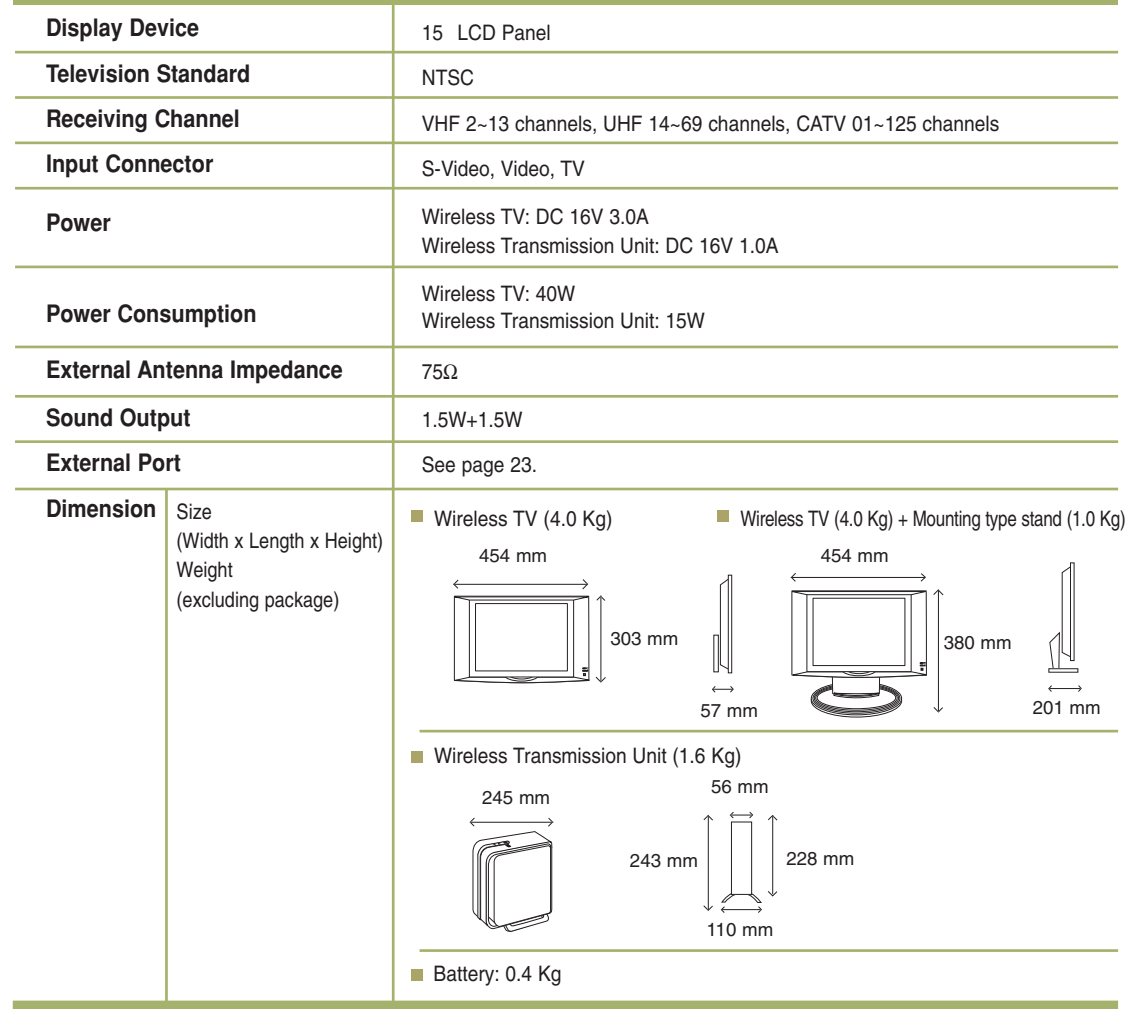

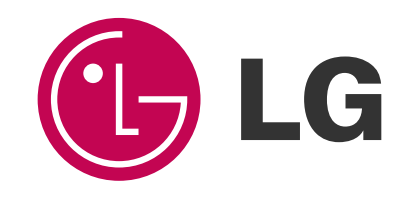